## Ⅴ メールアドレスの変更

この操作は、メールアドレスを変更するための操作です。

#### 1.トップメニュー

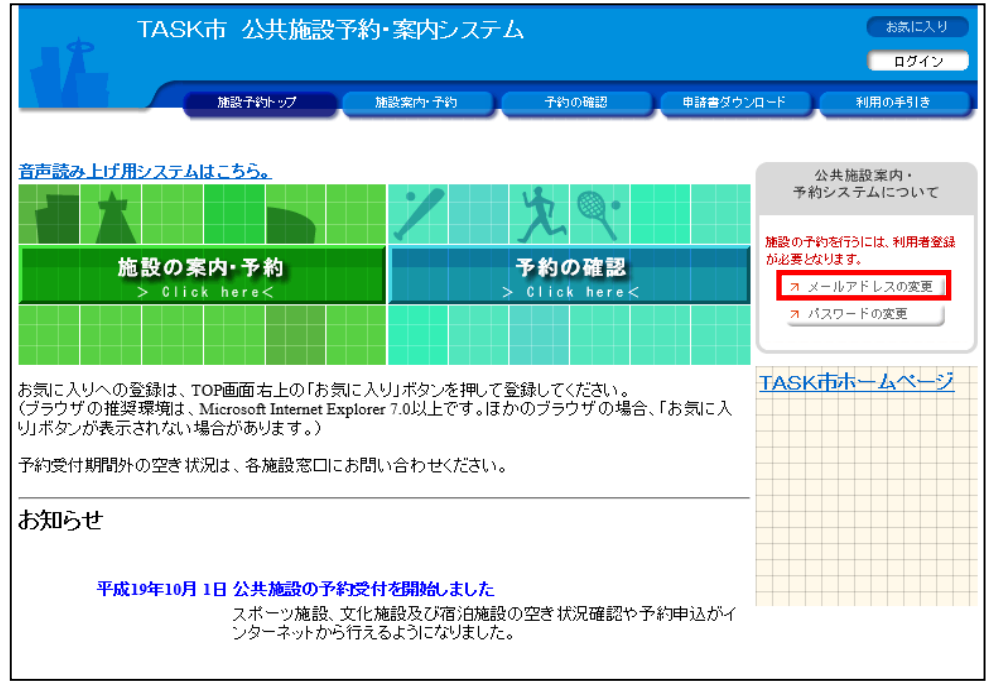

「メールアドレスの変更」ボタンを選択します。

2. ログイン

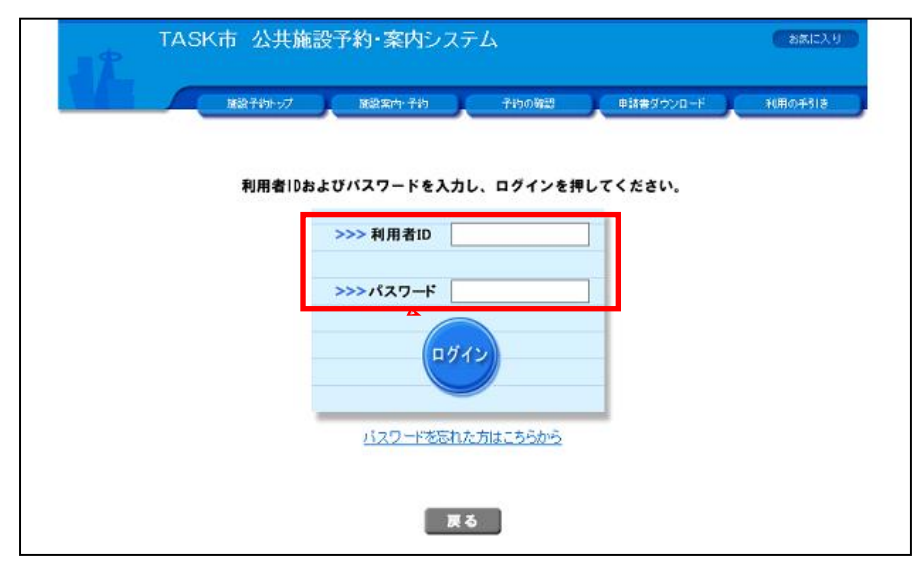

利用者番号(ID)とパスワードを入力し、「ログイン」ボタンを選択します。

# Ⅴ メールアドレスの変更

#### 3.メールアドレスの変更

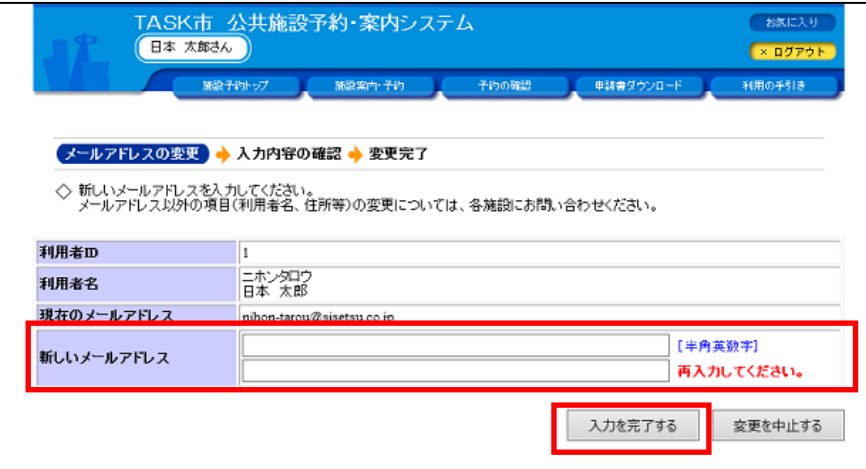

新しいメールアドレスを入力し、「入力を完了する」ボタンを選択してください。

### 4.入力内容の確認

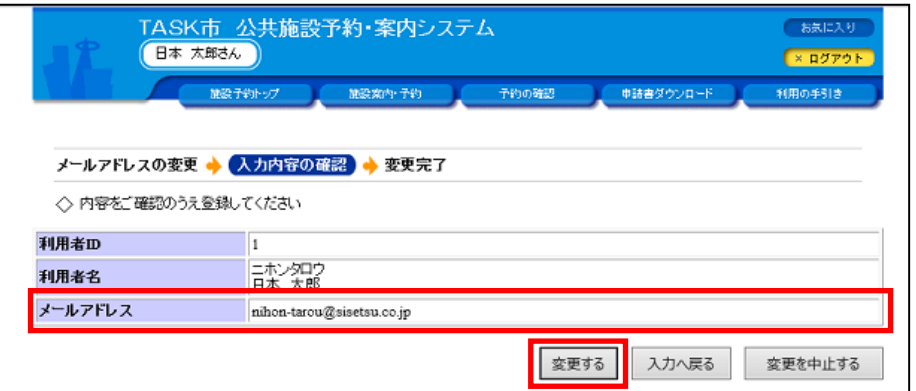

入力したメールアドレスの内容を確認し、「変更する」ボタンを選択してください。

## 5.変更完了

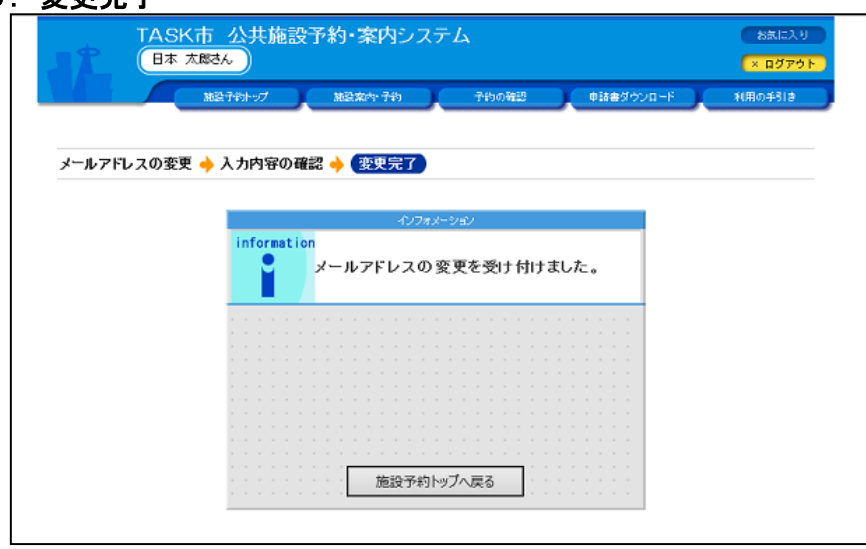